# Department of Agricultural Marketing

## **License for Establishment of Private Market**

#### Step 1: Enter the login details

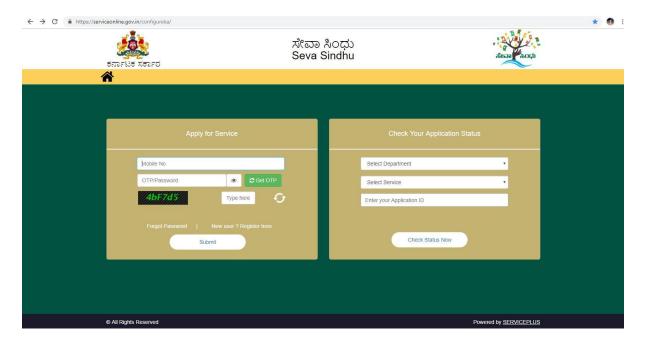

Step 2 : Citizen Login will be displayed

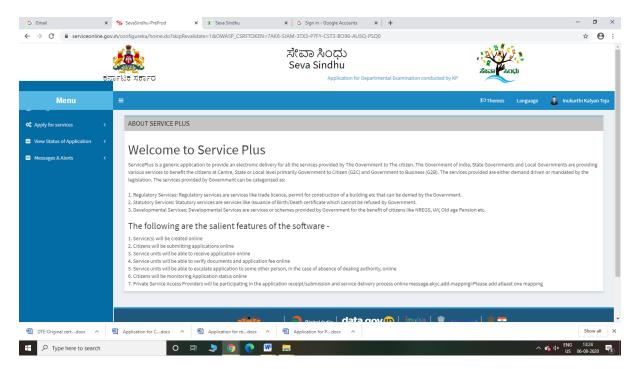

Step 3: Search the required service and click to open

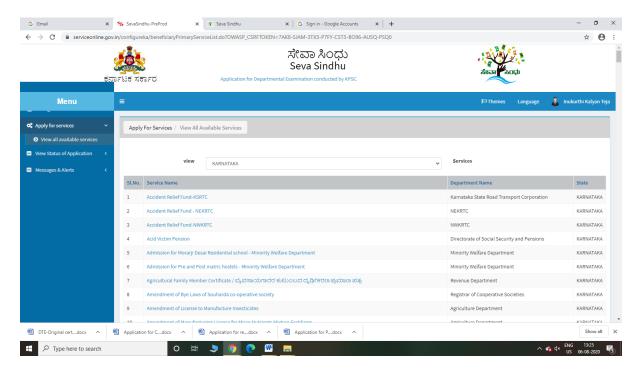

Step 4: Fill the Applicant Details & Photocopies details

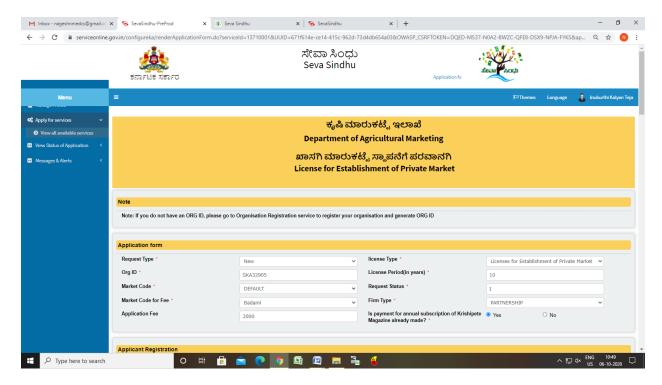

Step 5 : Click on I agree checkbox and fill the Captcha Code as given & Submit

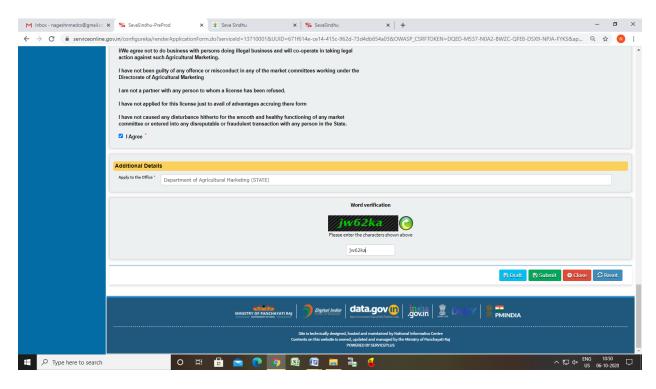

Step 6: A fully filled form will be generated for user verification

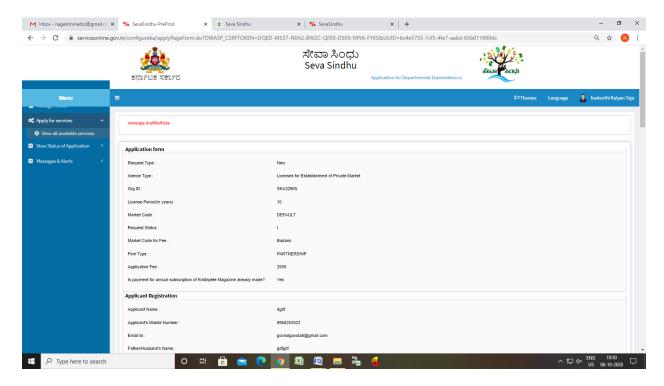

#### Step 7: Click on Attach Annexure

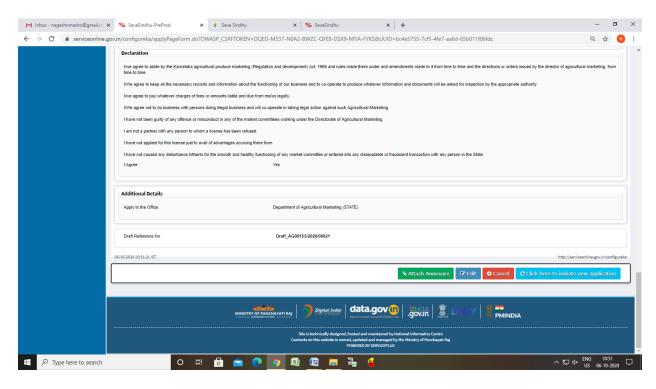

Step 8: Attach the annexures and save them

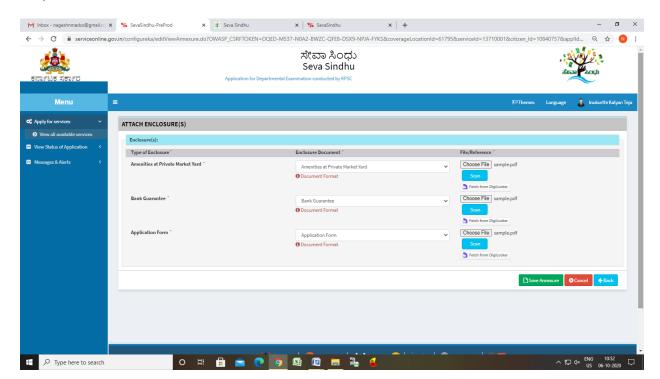

Step 9: Saved annexures will be displayed

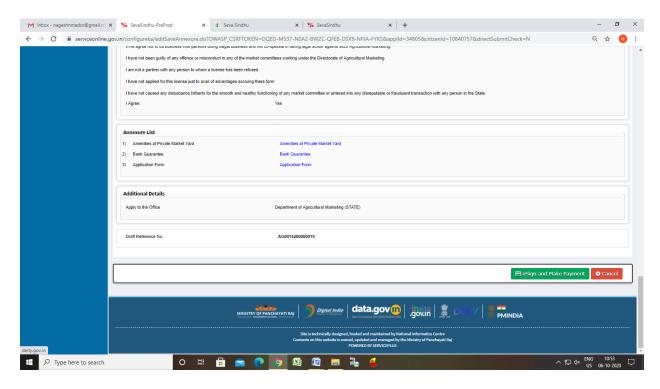

Step 10: Click on e-Sign and proceed

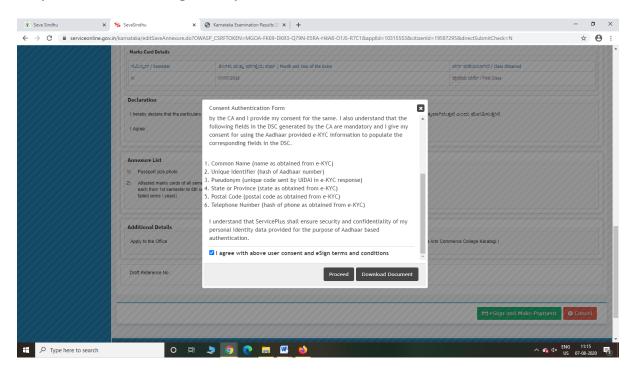

Step 11: eSign page will be displayed. Fill Aadhar number to get OTP and proceed to payment

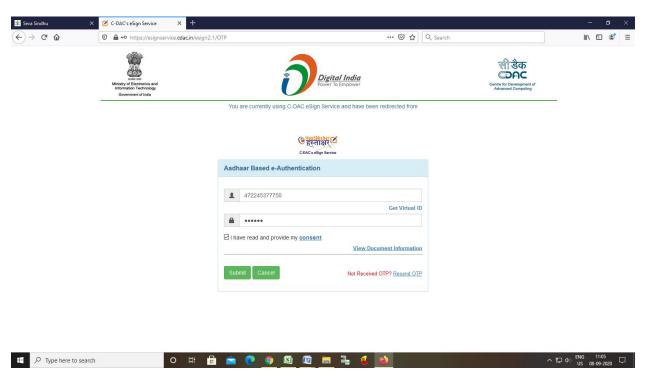

Step 12: Click on Make Payment and proceed

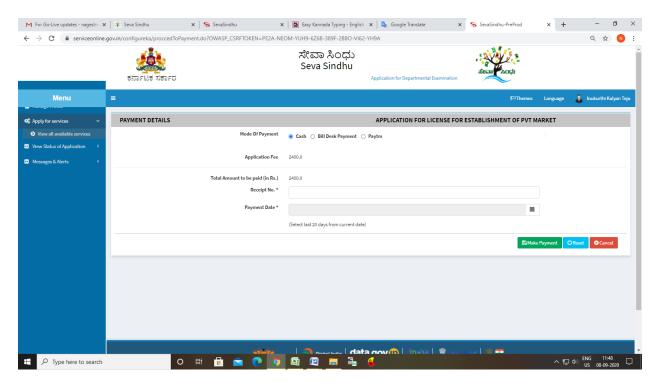

## Step 13: After Payment is Successful, sakala acknowledgement will be generated

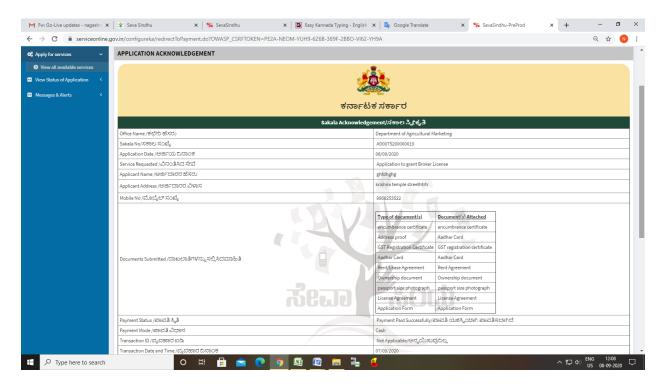